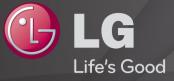

#### **User Guide**

This is a <sup>r</sup>User Guide installed on the TV.

The contents of this guide are subject to change without prior notice for quality improvement.

## ☐ To view programme information Wheel(OK) ⇒ Info.

Displays information on current programme and / or current time, etc.

Solution Not State State S

Current time

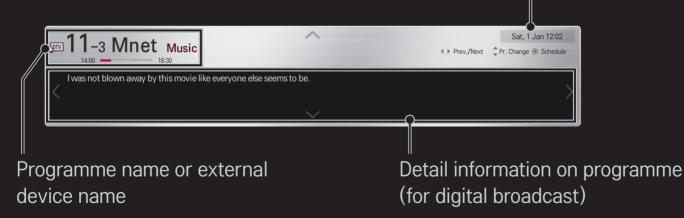

## To set favourite programmes

#### HOME $\Rightarrow$ Settings $\rightarrow$ SETUP $\rightarrow$ Programme Edit

- 1 Move to the desired programme and press Wheel(OK) button. Programme is selected.
- 2 Press Set as Favourite.
- 3 Select the desired Favourite Pr. Group.
- 4 Select OK. Favourite is set.

## To use Favourite

#### HOME ⇒ Pr. List

Programme list will appear. Selects the desired preset favourite programme from Favourite List A to D.

#### HOME ⇒ Programme Guide

#### [In Digital Mode Only]

Obtains information about programmes and airing times. Obtains programme information and schedules viewing / recording.

[Image shown may differ from your TV.]

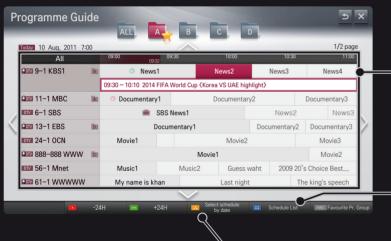

Press Wheel(OK) button after moving to a programme of your choice to view or view / record.

After viewing the schedule list, makes revisions or deletions.

Makes schedule reservation by selecting date / time / programme. Makes repeat schedule reservation.

## Automatically Setting Up Programme

#### HOME $\Rightarrow$ Settings $\rightarrow$ SETUP $\rightarrow$ Auto Tuning

Automatically tunes the programmes.

- 1 Select Country where the TV is used. Programme settings change depending on the country you choose.
- 2 Initiate Auto Tuning.
- 3 Select Input Source of your choice.
- 4 Set Auto Tuning following screen instructions.
- If Input Source is not connected properly, programme registration may not work.
- $\infty$  Auto Tuning only finds programmes that are currently broadcasting.
- If Lock System is turned on, a pop-up window will appear asking for password.

## □ To use Manual Tuning

#### HOME $\Rightarrow$ Settings $\rightarrow$ SETUP $\rightarrow$ Manual Tuning

Adjusts programmes manually and saves the results.

For digital broadcasting, signal strength and signal quality can be checked.

## □ To edit programmes

#### HOME $\Rightarrow$ Settings $\rightarrow$ SETUP $\rightarrow$ Programme Edit

Edits the saved programmes.

Set as favourite programme, block/unblock programme, skip programme etc. of the selected programme.

## Wheel(OK) ⇒ ■ [ITEXT] (Screen Remote Control)

## (or press the TEXT button.)

[depending on the country]

Teletext is a free service provided by the TV station that offers text-based information about TV programmes, news and weather.

The teletext decoder of this TV can support the SIMPLE, TOP and FASTEXT systems.

| Colour button | To select the preceding or following page. |
|---------------|--------------------------------------------|
| Number button | Enters the page number to move to.         |
| Р 关           | To select the preceding or following page. |

## Special Teletext Function

## Wheel(OK) => T.OPT (Screen Remote Control)

(or press the T. OPT button.)

#### Select the Text Option menu.

| 🗉 Index | Select each index page.                                                                                       |
|---------|----------------------------------------------------------------------------------------------------|
| 🗉 Time  | When viewing a TV programme, select this menu to display the time at the top right hand corner of the screen. |
| E Hold  | Stops the automatic page change which will occur if a teletext page consists of 2 or more sub pages.          |

| E? Reveal | Select this menu to display concealed information, such as solutions to riddles or puzzles. |
|-----------|---------------------------------------------------------------------------------------------|
| E∑ Update | Displays the TV picture on the screen while waiting for a new teletext page.                |
| Language  | [In Digital Mode Only]<br>Sets Teletext language.                                           |

## 

## (or press the GUIDE button.)

[Depending on Country] [In Digital mode Only]

This system has an MHEG (Multimedia and hypermedia information coding expert group) to help your navigation through all the possible viewing options.

#### HOME $\Rightarrow$ Settings $\rightarrow$ OPTION $\rightarrow$ Data Service

#### [Depending on country]

This function allows users to choose between MHEG (Digital Teletext) and Teletext if both exist at the same time.

If only one of them exists, either MHEG or Teletext is enabled regardless of which option you selected.

#### HOME $\Rightarrow$ Settings $\rightarrow$ PICTURE $\rightarrow$ Aspect Ratio

Selects the screen aspect ratio.

| 16:9      | Resizes images to fit the screen width.                                                                                                    |
|-----------|----------------------------------------------------------------------------------------------------|
| Just Scan | <ul> <li>Displays video images in the original size without removing parts of the edge of the image.</li> <li>In DTV/HDMI/Component (over 720p) mode, Just Scan is available.</li> <li>N DTV(over 576p) mode, Just Scan is available in Australia only.</li> </ul> |
| Original  | When your TV receives a wide screen signal it will automatically change to the picture format broadcasted.                                                                                                    |

| Full Wide      | <ul> <li>When TV receives the wide screen signal, it will let you adjust the picture horizontally or vertically, in a linear proportion, to fill the entire screen fully.</li> <li>4:3 and 14:9 video is supported in full screen without any video distortion through DTV input.</li> <li>N DTV mode, Full Wide is available.</li> </ul> |
|----------------|----------------------------------------------------------------------------------------------------|
| 4:3            | Resizes images to the previous standard 4:3.                                                                                                    |
| 14:9           | You can view a picture format of 14:9 or a general TV programme in the 14:9 mode. The 14:9 screen is viewed in the same way as in 4:3, but is moved up or down.                                                                                                    |
| Zoom           | Resizes the image to fit the screen width. The top and bottom parts of the image may be cut off.                                                                                                    |
| Cinema<br>Zoom | Choose Cinema Zoom when you want to enlarge the picture in correct proportion.                                                                                                    |

- Solution States States Sta
  - a video with stationary caption (such as network name)
  - 4:3 aspect ratio mode for an extended period Take caution when using these functions.
- $\sim$  Available picture size may differ depending on the input signal.
- The screen aspect ratios on HDMI/RGB-PC input are available in 4:3 and 16:9 only.
- Section Section Section Section 12:00 Section Section Sect

## □ To adjust picture in PC input mode

#### HOME $\Rightarrow$ Settings $\rightarrow$ PICTURE $\rightarrow$ Screen

Adjusts picture in RGB-PC mode.

| Resolution                 | <ul> <li>Sets the desired resolution.</li> <li>▲ Resolution may only be selected when the PC resolution is set to 1024 x 768, 1280 x 768 or 1360 x 768.</li> </ul> |
|----------------------------|----------------------------------------------------------------------------------------------------|
| Auto<br>Configuration      | Optimizes picture.                                                                                                    |
| Position / Size<br>/ Phase | If screen size or location is distorted, user can directly adjust the screen size and position.                                                                    |
| Reset                      | Resets all changes on picture settings on PC input mode.                                                                                                    |

## □ To set PC resolution

- 1 Right-click on the desktop of your PC and select <sup>¬</sup>Properties<sub>→</sub>.
- 2 Click on <sup>r</sup>Settings<sub>J</sub> and refer to supported formats to set the resolution.
- 3 Select <sup>¬</sup>Advanced → Monitor → Monitor Settings<sub>→</sub> on the setting window. Refer to supported formats to select the optimal vertical frequency.
- $\infty$  On PC mode, 1920x1080 resolution delivers the optimum picture quality.
- $\infty$  Resolution settings differ depending on the type of PC.

#### □ Formats Supported

| PC Input Mode       | Resolution | Horizontal<br>Frequency (KHz) | Vertical<br>Frequency (Hz) |
|---------------------|------------|-------------------------------|----------------------------|
| HDMI-PC /<br>RGB-PC | 640×350    | 31.468                        | 70.09                      |
|                     | 720×400    | 31.469                        | 70.08                      |
|                     | 640×480    | 31.469                        | 59.94                      |
|                     | 800×600    | 37.879                        | 60.31                      |
|                     | 1024x768   | 48.363                        | 60.00                      |
|                     | 1152x864   | 54.348                        | 60.053                     |
|                     | 1360x768   | 47.712                        | 60.015                     |
|                     | 1920×1080  | 67.5                          | 60.00                      |
| HDMI-PC             | 1280×1024  | 63.981                        | 60.020                     |

#### HOME ⇒ Quick Menu → AV Mode

Sets the best picture / audio optimized for different AV modes.

| Off                           | Operates with the value set in the picture / sound menu. |
|-------------------------------|----------------------------------------------------------|
| Cinema /<br><b>IHX</b> Cinema | Optimizes picture and audio settings for movies.         |
| Game                          | Optimizes picture and audio settings for games.          |

IHX [Depending on model] THX (Thomlinson Holman's Experiment) is an audio and video certification standard established by George Lucas and Thomlinson. A THX certified display guarantees screen quality that exceeds the display standard specification in both hardware and software.

## **To adjust pictures with Picture Wizard**

#### HOME $\Rightarrow$ Settings $\rightarrow$ PICTURE $\rightarrow$ Picture Wizard II

Use the remote control and follow the instructions of the Picture Wizard to calibrate and adjust for optimum picture quality without expensive pattern devices or help from a specialist.

Follow the instructions to obtain the optimum picture quality.

## **To select Picture Mode**

#### HOME $\Rightarrow$ Settings $\rightarrow$ PICTURE $\rightarrow$ Picture Mode

Selects the picture mode optimized for the viewing environment or the programme.

| Intelligent Sensor | Detects the ambient illumination and automatically<br>adjusts the TV's brightness level to reduce power<br>consumption. Automatically adjusts brightness,<br>sharpness, colour or tint for optimum picture quality. |
|--------------------|----------------------------------------------------------------------------------------------------|
| Vivid              | Heightens contrast, brightness and sharpness to display vivid images.                                                                                                    |
| Standard           | Displays images in standard levels of contrast, brightness and sharpness.                                                                                                    |

| Cinema/ IHX Cinema<br>Game | Displays images that have been optimized for movies or games. [IHX Cinema : Depending on model]                                                                                                    |
|----------------------------|----------------------------------------------------------------------------------------------------|
| ार्ड्स्ट Expert            | Menu for adjusting picture quality that allows experts<br>and amateurs to enjoy the best TV viewing. This menu<br>is ISF-certified and provided for picture tuning experts.<br>(ISF logo can only be used on ISF-certified TV units.)<br>ISFccc : Imaging Science Foundation Certified<br>Calibration Control |

- Depending on the input signal, the available range of picture modes may differ.
- Expert mode is for picture tuning professionals to control and fine-tune using a specific image. For normal images, the effects may not be dramatic.

## □ To fine-tune picture mode

HOME → Settings → PICTURE → Picture Mode → Backlight / Contrast / Brightness / Sharpness / Colour / Tint / Colour Temp.

First select a Picture Mode of your choice.

| Backlight  | Adjusts the display brightness by varying the brightness of the LCD panel. |
|------------|----------------------------------------------------------------------------|
| Contrast   | Adjusts the difference between bright and dark regions of the screen.      |
| Brightness | Adjusts the overall screen brightness.                                     |
| Sharpness  | Adjusts the sharpness of the borders between bright and dark.              |

| Colour       | Adjusts the colours on the screen darker or lighter. |
|--------------|------------------------------------------------------|
| Tint         | Adjusts the red/green colour balance.                |
| Colour Temp. | Adjusts the overall tone of colours to warm or cool. |

Depending on the input signal or other picture settings, the range of detailed items for adjustment may differ.

## □ To set advanced control

#### HOME ⇒ Settings → PICTURE → Picture Mode → Advanced control/ Expert Control

Calibrates the screen for each picture mode or adjusts picture settings for a special screen.

First select a Picture Mode of your choice.

| Dynamic Contrast | Adjusts the contrast to the optimal level according to the brightness of the image. |
|------------------|-------------------------------------------------------------------------------------|
| Dynamic Colour   | Adjusts colours for more natural-looking colours.                                   |
| Clear White      | Enhances whites on screen to make the image brighter and sharper.                   |

| Preferred Colour | Skin Colour : Skin colour spectrum can be separately set to implement the skin colour as defined by the user. |
|------------------|----------------------------------------------------------------------------------------------------|
|                  | Grass Colour : Natural colour spectrum (meadows, hills, etc.) can be separately set.                          |
|                  | Sky Colour : Sky colour is set separately.                                                                    |
| Super Resolution | Provides a crystal-clear picture by improving the details in areas where the picture is blurry or unclear.    |
| Gamma            | Sets the gradation curve according to the output of the picture signal in relation to the input signal.       |
| Colour Gamut     | Selects the range of colours that can be expressed.                                                           |
| Edge Enhancer    | Shows clearer and distinctive yet natural edges of the video.                                                 |
| xvYCC            | [Depending on model] Expresses richer colours.                                                                |

| Colour Filter                  | Filters a specific colour spectrum in RGB colours to fine-<br>tune colour saturation and hue accurately.                                                                                                    |
|--------------------------------|----------------------------------------------------------------------------------------------------|
| Expert Pattern                 | Patterns used for expert adjustment.                                                                                                    |
| White Balance                  | Adjusts the overall tone of the screen as desired.<br>In Expert mode, detailed fine-tuning can be set via the<br>Method / Pattern etc.                                                                                                    |
| Colour<br>Management<br>System | This is a function used by experts when they adjust colours<br>using a test pattern of six colours (Red / Green / Blue /<br>Cyan / Magenta / Yellow) without affecting other colour<br>areas. For normal images, adjustments may not result in<br>noticeable colour changes. |

Depending on input signal or other picture settings, the range of detailed items for adjustment may differ.

## **T** To set additional picture options

#### HOME $\Rightarrow$ Settings $\Rightarrow$ PICTURE $\Rightarrow$ Picture Mode $\Rightarrow$ Picture Option

Adjusts detailed setting for images.

| Noise Reduction              | Reduces screen noise in the video.                                                                                                    |
|------------------------------|----------------------------------------------------------------------------------------------------|
| MPEG Noise<br>Reduction      | Reduces noise caused by compressing digital video.                                                                                                    |
| Black Level                  | Adjusts the brightness or darkness of the screen to suit the<br>black level of the picture input using the degree of darkness<br>(black level) of the screen. |
| Real Cinema                  | Optimizes the screen for movie viewing.                                                                                                    |
| Eye Care/<br>Motion Eye Care | Adjusts screen brightness to prevent eye glare.<br>[Motion Eye Care : Depending on model]                                                                     |

## **To reset Picture Mode**

#### HOME $\Rightarrow$ Settings $\Rightarrow$ PICTURE $\Rightarrow$ Picture Mode $\Rightarrow$ Picture Reset

Resets values customized by the user.

Each picture mode is reset. Select the picture mode you wish to reset.

# HOME $\Rightarrow$ Settings $\Rightarrow$ PICTURE $\Rightarrow$ Picture Mode $\Rightarrow$ Picture Option $\Rightarrow$ LED Local Dimming

Brightens bright areas and darkens dark areas of the image for maximum contrast and minimum blur while reducing power consumption.

| Off    | Turns off LED Local Dimming.                                                                              |
|--------|----------------------------------------------------------------------------------------------------|
| Low    | Expresses natural black tones. Uses this setting for viewing movies.                                      |
| Medium | Deepens black tones compared to Low. Uses this setting for regular TV viewing.                            |
| High   | Deepens black tones and delivers clearer image than Medium.<br>Perfect for viewing in brightly lit areas. |

Setting LED Local Dimming to Medium / High reduces power consumption.

## $\square$ To use Sound Mode

#### HOME $\Rightarrow$ Settings $\rightarrow$ SOUND $\rightarrow$ Sound Mode

Optimizes TV audio to the selected sound mode.

| Standard                         | Suitable for all types of video                                         |
|----------------------------------|-------------------------------------------------------------------------|
| Music / Cinema /<br>Sport / Game | Sets audio optimized for a specific genre.                              |
| Vivid                            | Delivers distinct voices with rich bass and clear, high-pitched sounds. |
| User Setting                     | Adjusts the volume to a level of your choice using the User EQ.         |

## □ To fine-tune the volume

#### HOME $\Rightarrow$ Settings $\rightarrow$ SOUND $\rightarrow$ User EQ

Sets Sound Mode at User Setting first.

| 100 Hz / 300 Hz / 1 kHz<br>/ 3 kHz / 10 kHz | Sets EQ by manual adjustment of sound bands.    |
|---------------------------------------------|-------------------------------------------------|
| Reset                                       | Resets the equalizer value changed by the user. |

## □ To set Volume Mode

#### HOME $\Rightarrow$ Settings $\rightarrow$ SOUND $\rightarrow$ Volume Mode

Sets various modes for volume control.

| Auto Volume    | Sets Auto Volume to On. Different volume outputs from<br>programme to programme. They are then automatically<br>adjusted for convenient TV watching, when clicking through<br>different programme. |
|----------------|----------------------------------------------------------------------------------------------------|
| Volume Control | Using a single volume curve may result in an inaudible or<br>loud sound depending on the environment. Adjusts volume<br>levels depending on the time of day (day/night).                           |

## **To use Sound Optimizer function**

#### HOME $\Rightarrow$ Settings $\rightarrow$ SOUND $\rightarrow$ Sound Optimizer

Allows optimized sound for custom TV installation.

| Normal          | General sound mode.                     |
|-----------------|-----------------------------------------|
| Wall Mount Type | Optimizes sound for a wall-mounted TV.  |
| Stand Type      | Optimizes sound for a stand-mounted TV. |

## To use Virtual Surround sound

#### HOME $\Rightarrow$ Settings $\rightarrow$ SOUND $\rightarrow$ Virtual Surround

LG's proprietary audio processing technology allows 5.1ch-like surround sound from two speakers.

Solution State State

## □ To use Clear Voice II function

HOME ⇒ Settings → SOUND → Clear Voice II

Boosts voice clarity.

## □ To synchronize audio and video

#### HOME $\Rightarrow$ Settings $\rightarrow$ SOUND $\rightarrow$ AV Sync.

Synchronizes video and audio directly when they do not match.

If you set AV Sync. to ON, you can adjust the sound output (TV speakers or SPDIF) to the screen image.

| TV Speaker | Adjusts the synchronization of the sound from the TV's internal speakers.<br>The "-" button makes the sound output faster and the "+" button slower than the default value.                                                               |
|------------|----------------------------------------------------------------------------------------------------|
| SPDIF      | (Sony Philips Digital InterFace) Adjusts the synchronization<br>of the sound from speakers connected to digital audio<br>connectors.<br>The "-" button makes the sound output faster and the "+"<br>button slower than the default value. |

Outputs broadcasting signals or the audio of an external device without audio delay. Audio may be output before video as it takes time to process video input into the TV.

### □ To use ARC mode

**Bypass** 

#### HOME $\Rightarrow$ Settings $\rightarrow$ SOUND $\rightarrow$ Sound Setting $\rightarrow$ ARC Mode

External audio devices can be connected via High-Speed HDMI® cable without an extra optical audio cable to output SPDIF. It interfaces with SIMPLINK.

For an external device that supports ARC (Audio Return Channel), connect it to the HDMI(ARC) port.

OffEven when the connected ARC-supported external audio device is<br/>turned on, audio output is not automatically processed through the<br/>external audio device's speakers.OnIf ARC-supported external audio device is turned on, audio output is<br/>automatically processed through the external audio device speakers.<br/>For SIMPLINK, refer to <sup>r</sup>General  $\rightarrow$  To control external devices].

- Section Section Section Section 2 Connecting to external devices.
- $\infty$  Use high-speed HDMI® cable when connecting to external devices.
- $\infty$  Use of a third-party device with an ARC function may cause malfunctions.

### □ To adjust audio balance

#### HOME $\Rightarrow$ Settings $\rightarrow$ SOUND $\rightarrow$ Sound Setting $\rightarrow$ Balance

Adjusts left/right audio balance.

# □ To use TV's speakers

### HOME $\Rightarrow$ Settings $\rightarrow$ SOUND $\rightarrow$ Sound Setting $\rightarrow$ TV Speaker

When listening via speakers on external audio devices connected to the TV, such as home theatre equipment, the TV speaker may be turned off. If there is a home theatre device connected to SIMPLINK, setting the TV Speaker to Off will turn the home theatre equipment on automatically.

Off TV speakers do not play sound.
 Plays the TV sound through external audio device speakers connected to the TV.
 ▲ Adjusts the volume via the knob attached to the external device.
 On Plays the TV sound through the TV's internal speaker.

## □ To use Digital Sound Out

HOME  $\Rightarrow$  Settings  $\rightarrow$  SOUND  $\rightarrow$  Sound Setting  $\rightarrow$  Digital Sound Out Sets up Digital Sound Output.

| ltem | Sound Input        | Digital Sound output |
|------|--------------------|----------------------|
| Auto | MPEG               | PCM                  |
|      | Dolby Digital      | Dolby Digital        |
|      | Dolby Digital Plus | Dolby Digital        |
|      | HE-AAC             | Dolby Digital        |
| PCM  | All                | PCM                  |

## **DTV** Sound Setting

### HOME ⇒ Settings → SOUND → DTV Sound Setting

[Depending on model]

When different audio types exist in an input signal, this function allows you to select the audio type you want.

If set to AUTO the search order is HE-AAC  $\rightarrow$  Dolby Digital+  $\rightarrow$  Dolby Digital  $\rightarrow$  MPEG and output is produced in the first Audio Format found.

- ∞ In Italy only, the order is HE-AAC → Dolby Digital+ → MPEG → Dolby Digital.
- ∞ In New Zealand only, the order is Dolby Digital+ → Dolby Digital → HE-AAC → MPEG.
- If the selected Audio Format is not supported, another Audio Format may be used for output.

## □ To select an external input

### HOME ⇒ Input List

#### Selects external input.

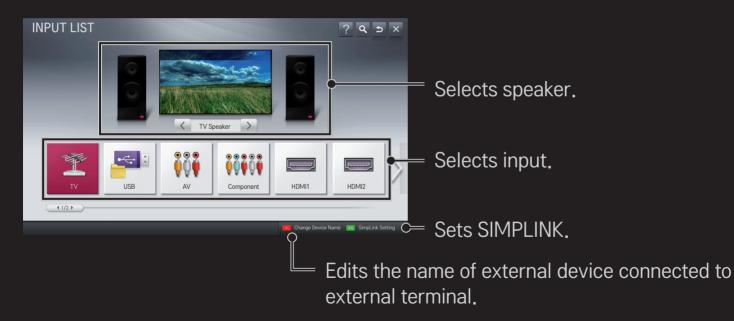

# □ To use SIMPLINK

SIMPLINK is a feature that enables you to control and manage various multimedia devices conveniently using the TV remote control only via the SIMPLINK menu.

- 1 Connect the TV's HDMI IN terminal with the SIMPLINK device's HDMI output terminal using an HDMI cable. For home theatre units with a SIMPLINK function, connect HDMI terminals as above, and use an optical cable to connect Optical Digital Audio Out from the TV to Optical Digital Audio In of the SIMPLINK device.
- 2 Select HOME ⇒ SIMPLINK. SIMPLINK menu window appears.
- 3 Select Set SIMPLINK on SIMPLINK menu window. SIMPLINK setup window appears.
- 4 Set SIMPLINK to On in SIMPLINK setup window.
- 5 Close SIMPLINK setup window.
- 6 Select the device to control from HOME  $\Rightarrow$  SIMPLINK.

- Solution only works on devices with the SIMPLINK logo ( Эмр∟ипк ).
  Verify that the external device has a SIMPLINK logo.
- To use the SIMPLINK function, you need to use a high-speed HDMI<sup>®</sup> cable (with CEC, or Consumer Electronics Control, feature added). High-speed HDMI<sup>®</sup> cables have the No. 13 pin connected for information exchange between devices.
- Solution Turn on or select the media of a device with home theatre features to see the speaker switch to HT Speaker.
- Solution Solution Soluti Solution Solution Solution Solution Solution Solution S
- Switching to external input causes devices operating with SIMPLINK to stop.
- Se of a third-party device with HDMI-CEC features may cause malfunctions.

### □ Explanation of SIMPLINK features

| Direct Play                    | Plays the multimedia device on the TV instantly.                                                                                                |
|--------------------------------|----------------------------------------------------------------------------------------------------|
| Select<br>multimedia<br>device | Selects the desired device via the SIMPLINK menu to control it from the TV screen instantly.                                                    |
| Disc playback                  | Manages the multimedia device with the TV remote control.                                                                                       |
| Power off all devices          | If the Auto Power function is set to On in the SIMPLINK settings, turning the TV off will turn the power off on all SIMPLINK-connected devices. |

| Sync Power on | If the Auto Power function is set to On in the SIMPLINK settings, turning on a SIMPLINK device will turn the TV on. |
|---------------|----------------------------------------------------------------------------------------------------|
| Speaker       | Selects speaker either on the home theatre unit or the TV.                                                          |

#### HOME ⇒ Settings → PICTURE → Energy Saving

Reduces power consumption by adjusting screen brightness.

| Auto                             | <ul> <li>TV sensor detects the ambient lighting and automatically adjusts the screen brightness.</li> <li>Min. Luminance : Select the minimum brightness for the screen under low ambient light.</li> <li>Sensing Strength : Select the TV's range of brightness in the viewing environment.</li> </ul> |
|----------------------------------|----------------------------------------------------------------------------------------------------|
| Off                              | Turns off Energy Saving mode.                                                                                                    |
| Minimum /<br>Medium /<br>Maximum | Applies the pre-set Energy Saving mode.                                                                                                    |
| Screen Off                       | Screen is turned off and only sound is played.<br>Press any button on the remote control to turn the screen<br>back on.                                                                                                    |

### □ To use Sleep Timer

### HOME $\Rightarrow$ Settings $\rightarrow$ TIME $\rightarrow$ Sleep Timer

Turns off the TV after a preset number of minutes.

To cancel the Sleep Timer, select Off.

### □ To set current time

#### HOME $\Rightarrow$ Settings $\rightarrow$ TIME $\rightarrow$ Clock

Checks or changes the time while watching TV.

| Auto   | Synchronizes the TV clock to the digital time information sent by the TV station.          |
|--------|--------------------------------------------------------------------------------------------|
| Manual | Sets the time and date manually if the auto setup does not correspond to the current time. |

### **T** To set the TV to turn on and off automatically

#### HOME $\Rightarrow$ Settings $\rightarrow$ TIME $\rightarrow$ On Time/Off Time

Sets On/Off time.

Select Off on Repeat to discontinue On Time/Off Time.

- $\infty$  To use On Time/Off Time, set the current time correctly.
- Even when the On Time function is on, the TV will turn off automatically in 120 minutes when no button is pressed within that time.

### □ To set password

#### HOME ⇒ Settings → LOCK → Set Password

Sets or changes TV password.

The initial password is set as <sup>「</sup>0000」.
When France is selected for Country, password is not <sup>「</sup>0000」 but <sup>「</sup>1234」.
When France is selected for Country, password cannot be set as <sup>「</sup>0000」.

### □ To lock system

### HOME $\Rightarrow$ Settings $\rightarrow$ LOCK $\rightarrow$ Lock System

Permits only specific programmes by blocking channels or external input. Select the Lock System to On.

|           | Blocks the programmes that contain inappropriate contents for |
|-----------|---------------------------------------------------------------|
| Block     | children. The programmes can be selected but the screen is    |
| Programme | blank and the audio is muted.                                 |
|           | To watch a locked programme, enter the password.              |

| Parental<br>Guidance | <ul> <li>This function operates according to information from the broadcasting station. Therefore if the signal has incorrect information, this function does not operate.</li> <li>Prevents children from watching certain adult's TV programmes, according to the ratings limit set.</li> <li>Enter a password to watch a blocked programme.</li> <li>Rating differs by country.</li> </ul> |
|----------------------|----------------------------------------------------------------------------------------------------|
| Input Block          | Block the input sources.                                                                                                    |

#### HOME $\Rightarrow$ Settings $\rightarrow$ OPTION $\rightarrow$ Language

Selects Menu Language and Audio Language displayed on the screen.

| Menu Language        | Selects a language for the display text.                                                                                                    |
|----------------------|----------------------------------------------------------------------------------------------------|
| Audio Language       | [In Digital Mode Only]<br>When watching a digital broadcast containing several<br>audio languages, you can select the language you want.                                                                                                    |
| Subtitle<br>Language | <ul> <li>[In Digital mode Only]</li> <li>Use the Subtitle function when two or more subtitle</li> <li>languages are broadcast.</li> <li>✎ If subtitle data in a selected language is not broadcast, the default language subtitle will be displayed.</li> </ul> |

| Text Language            | <ul> <li>[In Digital mode Only]</li> <li>Use the Text language function when two or more Text languages are broadcast.</li> <li>If teletext data in a selected language is not broadcast, the default Text language will be displayed.</li> <li>If you select the wrong local country, teletext may not appear correctly on the screen and some problems may occur during teletext operation.</li> </ul> |
|--------------------------|----------------------------------------------------------------------------------------------------|
| Voice Search<br>Language | <ul> <li>Select the language to make voice search.</li> <li>Only the voice search adopted model can support this setting.</li> </ul>                                                                                                    |

#### HOME $\Rightarrow$ Settings $\rightarrow$ OPTION $\rightarrow$ Country

Sets the country that the TV uses.

TV settings are changed according to the broadcast environment of the selected country.

- Second Second Secon
- In a country that Digital broadcasting regulation isn't fixed, some DTV functions may not work depending on digital broadcasting circumstances.
- $\infty$  If the country setting is set to "--", only the analog channels can set.

## **D** To set Hard of Hearing

### HOME $\Rightarrow$ Settings $\rightarrow$ OPTION $\rightarrow$ Hard of Hearing

This function is used for the hearing impaired.

If it is set to on, the subtitle is displayed by default.

## **To register the Magic Remote Control**

To use the Magic Remote Control, register it with your TV first. Register Magic Remote Control as follows before use.

- 1 Turn on the TV and wait for about 10 seconds and then press Wheel(OK) button while pointing the remote control at the TV.
- 2 The remote control is automatically registered and the registration completion message appears on the TV screen.
- If you failed to register the Magic Remote Control, turn off the TV and try again.

## □ To re-register the Magic Remote Control

- 1 Press the HOME and BACK buttons together for about 5 seconds.
- 2 Point the remote control at the TV and press Wheel(OK) button for about 5 seconds.
- Press the BACK button while pointing the remote control at the TV for five seconds to reset and re-register it.

### **To set the pointer of the Magic Remote Control**

#### HOME $\Rightarrow$ Settings $\rightarrow$ OPTION $\rightarrow$ Pointer

Sets the speed and shape of the pointer that appears on the TV screen.

| Speed     | Sets the moving speed of the pointer.                                                                                                    |
|-----------|----------------------------------------------------------------------------------------------------|
| Shape     | Selects a pointer shape from various options.                                                                                                    |
| Size      | Chooses the size of the pointer.                                                                                                    |
| Alignment | Set to On. If there is any misalignment between the pointer<br>and the actual direction the remote control indicates, move the<br>Magic Remote Control left and right to realign. The pointer will<br>automatically realign to the centre, making it easier to control. |

- If the pointer has not been used for a certain period of time, it will disappear. When the pointer disappears from the screen, shake the Magic Remote Control to the right and left. Then, it appears again.
- If you press the Navigation button while moving the pointer on the screen, the pointer disappears, and the Magic remote control works as a common remote control.
- Use within an effective distance of 33 ft. (10 metres). Using the Remote Control from greater distances or when obstructions block the sight line may cause malfunctions.

- Electronic devices nearby may cause communication interference. Devices such as microwave ovens and wireless LANs use the same frequency range (2.4 GHz) as the Magic Remote Control and may cause interference.
- The Magic Remote Control may be broken if dropped or damaged in any other way.
- Take care not to bang it against other hard objects such as furniture or the floor.

## **To use the pattern gesture function**

Press the Wheel(OK) button with the normal video screen on and draw a pattern toward the screen.

| $\bullet \longrightarrow$ | Previous channel: Moves back to the previous channel. |
|---------------------------|-------------------------------------------------------|
|                           | Recent list: Shows channels recently watched.         |

 $\infty$  It may not work when certain windows are open.

### **To set Power Indicator**

# HOME $\Rightarrow$ Settings $\rightarrow$ OPTION $\rightarrow$ Standby Light [Depending on model]

Turns the standby light in the front panel of the TV on/off.

# $\square$ To change TV mode

### HOME $\Rightarrow$ Settings $\rightarrow$ OPTION $\rightarrow$ Mode Setting

Selects Home Use or Store Demo.

For use at home, select Home Use.

Store Demo is a mode used for store display.

## **D** To return to initial settings

### HOME ⇒ Settings → OPTION → Factory Reset

Deletes all optional settings and returns to initial default mode. Once initialization is complete, the TV will turn off and on by itself.

- Solution States System is activated, a pop-up password prompt will appear.
- $\infty$  Do not turn off the power during initialization.

### □ To use Home Screen

#### Press HOME button on the remote control.

With all Smart TV features on one screen, everyone can access a wealth of content and applications conveniently via the quick and easy-to-use menu, arranged by themes such as Live TV, Card, My Apps, etc.

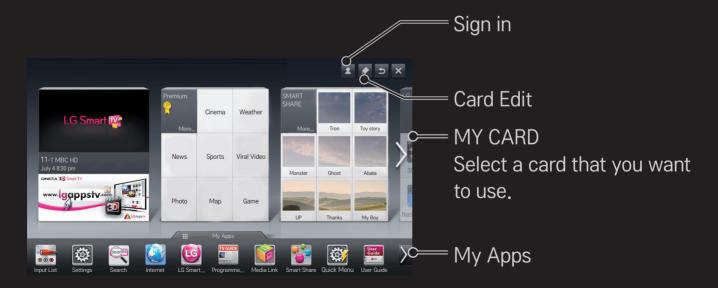

## □ To use and edit MY CARD

### HOME ⇒ MY CARD

To enable you to easily check and access a wide variety of content and functions, the main functions are grouped into categories and displayed on cards.

By selecting the card name, you can go to that category page.

Select Edit at the top of the home screen to switch the position of the cards or create your own card. (You cannot edit the Live and Premium cards.)

## To use My Apps

### HOME ⇒ My Apps

Select My Apps at the bottom of the home screen or press the MY APPS button on the remote control.

Select My Apps to check apps pre-installed apps and apps you have downloaded.

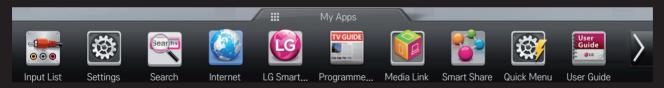

Select the app you want to run.

## **To edit items in My Apps**

### $\mathsf{HOME} \Rightarrow \mathsf{My} \mathsf{Apps} \twoheadrightarrow \mathsf{Edit}$

On the My Apps page, select Edit at the top of the screen to move or delete apps. Please note that system apps can be moved, but cannot be deleted.

Changes orders / deletes items by dragging the app icons if your device has a Magic Remote Control.

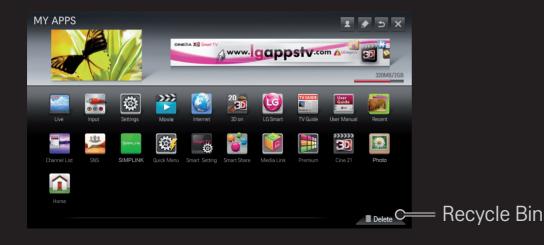

## □ To manage LG Smart TV Setting

#### HOME ⇒ Settings → OPTION → Smart TV Setting

Sets many Smart TV-related settings and manages IDs.

| Smart TV Country | Changes the Country Setting on the Smart TV.<br>Receives Premium service and LG Smart World for the<br>country of your choice. |
|------------------|----------------------------------------------------------------------------------------------------|
| Premium Version  | Displays Premium service version.                                                                                              |
| ID List          | Checks and deletes IDs signed in to the TV.                                                                                    |
| Reset            | Deletes all registered ID information from the TV.                                                                             |
| Legal Notice     | Shows Legal Notice for Smart TV.                                                                                               |

A wireless or wired network connection is required to use Smart features. When connected to the network, you can use Premium content, LG Smart World, DLNA and more.

## One-click network connection

Connects easily to a wired/wireless network.

HOME  $\Rightarrow$  Settings  $\rightarrow$  NETWORK  $\rightarrow$  Network Connection to connect to an available network automatically. Follow the prompts on the TV.

## **To connect to a network through Set Expert**

#### HOME ⇒ Settings → NETWORK → Network Connection

For use in special circumstances such as in offices (in cases where a static IP is used).

- 1 Select a network connection, either Wired or Wireless.
- 2 When connecting via Wi-Fi, use the one of the following network connection methods.

| AP List        | Connects to the network selected from the AP List.                          |  |
|----------------|-----------------------------------------------------------------------------|--|
| Enter the SSID | Connects to the wireless AP typed in.                                       |  |
| WPS-PBC        | Connects easily when the button of a wireless AP supporting PBC is pressed. |  |

| WPS-PIN | Connects easily when the PIN of the wireless AP that you wish to connect to is entered in to the AP website. |
|---------|----------------------------------------------------------------------------------------------------|
| Ad-hoc  | Connects to a network via a wireless-enabled PC or mobile phone.                                             |

## **To use the Wi-Fi Screen function**

#### HOME $\Rightarrow$ Settings $\rightarrow$ NETWORK $\rightarrow$ Wi-Fi Screen Share

Allows use of wireless connection functions such as Wi-Fi Direct and WiDi. Shares screen of devices connected via Wi-Fi Screen Share in Smart Share.

- 1 Set Wi-Fi Screen Share to On. (If you do not use it, please change it to Off.)
- 2 Enable the Wi-Fi Direct settings on the device that you want to connect to.
- 3 A list of devices that can be connected to the TV is displayed.
- 4 Select a device to connect.
- 5 Select Yes, when the connection request message appears.
- 6 If the device that you want to connect accepts the request, Wi-Fi Screen Share is connected.

- Solution It is recommended to connect a laptop using Intel's WiDi within close range.
- Though Intel's WiDi can be connected without a wireless router, it is recommended to connect the wireless router first for optimal performance.
- While the Home menu is activated, the TV cannot detect Intel's WiDi devices. Make sure to close the Home menu before trying to detect Intel's WiDi devices.

## □ Setting a network - warning

- Use a standard LAN cable (Cat5 or higher with RJ45 connector, 10 Base-T or 100 Base TX LAN port).
- Resetting your modem can cause network connection problems. To resolve the problem, turn the power off, disconnect and reconnect, and then turn the power back on.
- Subscription Science Science Scien
- A network connection may not work properly depending on the Internet service provider.

- A DSL modem is required for a DSL service; a cable modem is required for a cable service. Only a limited number of network connections may be available, and TV network setting may not be available depending on your contract with your Internet Service Provider (ISP). (If only one device is allowed per line and the PC is already connected, other devices cannot be used.)
- Wireless networks can be subject to interference from other devices operating at a frequency of 2.4 GHz (wireless phones, Bluetooth devices or microwave ovens). There may also be interference from devices with a frequency of 5 GHz, same as other Wi-Fi devices.
- The surrounding wireless environment can cause the wireless network service to run slowly.
- If you do not turn off the entire local home network, network traffic may occur on some devices.

- For an AP connection, an access point device that supports wireless connection is required and the wireless connection feature must be enabled on the device. Contact your service provider regarding availability of wireless connection on your access point.
- Solution Solution Solution Solution Solution Solution Solution Solution Solution Solution for SSID and security settings of the AP.
- Invalid settings on network devices (wired/wireless line sharer, hub) can cause the TV to run slowly or not operate properly. Install the devices correctly according to the appropriate manual and set the network.
- Set An ad-hoc connection may not work depending on the connected device (e.g. laptop).
- $\infty$  Connection method may differ according to the AP manufacturer.

## □ To use Smart Share<sup>™</sup>

#### HOME ⇒ Smart Share

Provides photo / music / video files on your TV by connecting to a USB device or home network (DLNA, Media Link).

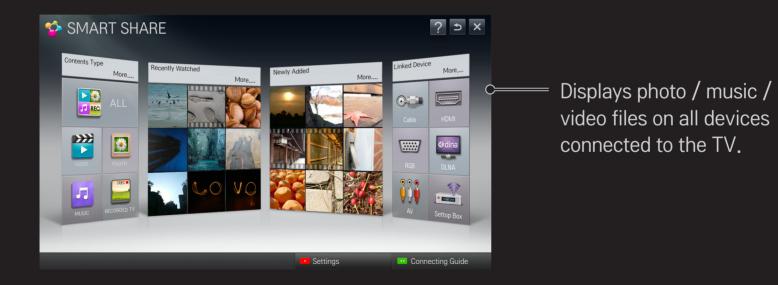

## To control movie playback

Controls playback and sets options while viewing movies.

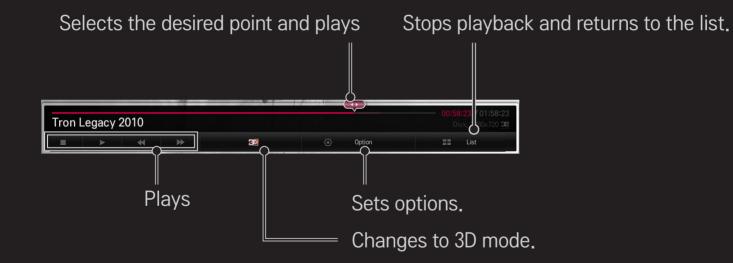

## □ To control photo view

Controls playback and sets options while viewing pictures in full screen.

Solution Solution Solution

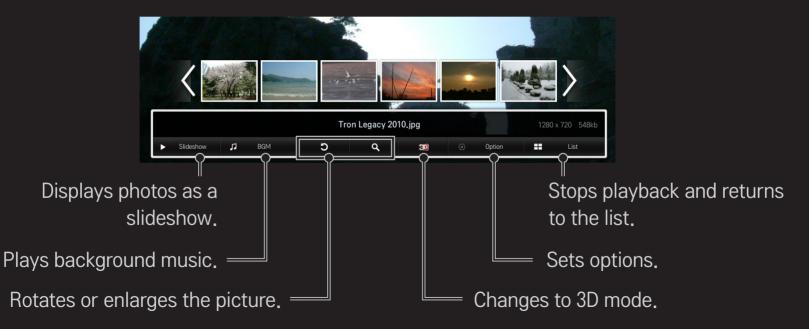

## □ To control music playback

Controls playback and sets options while playing music.

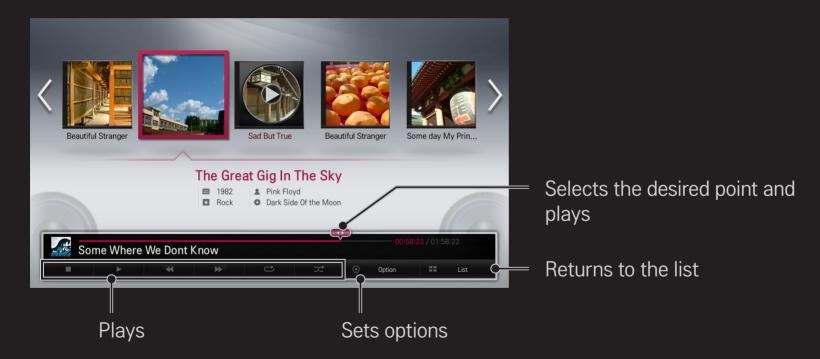

### □ To set Smart Share<sup>™</sup> related functions

#### HOME ⇒ Smart Share → Settings

Changes settings related to Smart Share content playback.

#### □ Advanced Setting

| TV Name               | Changes the name that appears when searching for the TV from other devices.                                         |  |
|-----------------------|----------------------------------------------------------------------------------------------------|--|
| Network Status        | Checks the network connection.                                                                                      |  |
| Wi-Fi Screen<br>Share | Allows use of wireless connection functions such as Wi-Fi direct and WiDi.                                          |  |
| Share My TV           | Allows / prevents connection to the TV from other devices.<br>Turns DMR (Digital Media Renderer) connection on/off. |  |

| Auto Play on<br>Receipt | Accepts / rejects content transferred from other devices.                                                                                                    |
|-------------------------|----------------------------------------------------------------------------------------------------|
| DivX VOD                | <ul> <li>Registers or releases DivX.</li> <li>Checks DivX Registration Code for playing DivX-protected videos. Register at http://vod.divx.com.</li> <li>Uses Registration Code to rent or purchase movies at www. divx.com/vod.</li> <li>Ises Rented/purchased DivX files cannot be played if the DivX Registration Code of a different device is used. Use only</li> </ul> |
|                         | <ul> <li>the DivX Registration Code granted to this device.</li> <li>Converted files not conforming to the DivX Codec<br/>Standard may not play or may produce abnormal images<br/>and sound.</li> </ul>                                                                                                    |

#### □ History

To delete contents history, press button below. Use the contents at Contents Type and Linked device menu.

#### □ Privacy

Check the device that you do not want to open at Newly Added and Recently Watched menu.

## □ Smart Share<sup>™</sup> supporting file

Maximum data transfer rate :

20 Mbps (megabits per second)

External subtitle formats supported :

\*.smi, \*.srt, \*.sub (MicroDVD, SubViewer 1.0/2.0), \*.ass, \*.ssa, \*.txt (TMPlayer), \*.psb (PowerDivX)

Internal subtitle formats supported :

XSUB (supports internal subtitles generated from DivX6)

#### □ Video Supported Codec

#### Maximum: 1920 x 1080 @30p

| Extension            | Codec |                                                                                                    |  |
|----------------------|-------|----------------------------------------------------------------------------------------------------|--|
| .asf<br>.wmv         | Video | VC-1 Advanced Profile, VC-1 Simple and Main Profile                                                |  |
|                      | Audio | WMA Standard, WMA 9 Professional                                                                   |  |
| .divx<br>.avi        | Video | DivX3.11, DivX4, DivX5, DivX6, XViD, H.264/AVC,<br>Motion Jpeg                                     |  |
|                      | Audio | MPEG-1 Layer I, II, MPEG-1 Layer III (MP3),<br>Dolby Digital, Dolby Digital Plus, LPCM, ADPCM, DTS |  |
| .mp4<br>.m4v<br>.mov | Video | H.264/AVC, MPEG-4 Part 2                                                                           |  |
|                      | Audio | AAC                                                                                                |  |

| Extension                           | Codec |                                                                                      |  |
|-------------------------------------|-------|--------------------------------------------------------------------------------------|--|
| .mkv                                | Video | H.264/AVC                                                                            |  |
|                                     | Audio | HE-AAC, Dolby Digital                                                                |  |
| .ts<br>.trp<br>.tp<br>.mts<br>.m2ts | Video | H.264/AVC, MPEG-2, VC-1                                                              |  |
|                                     | Audio | MPEG-1 Layer I, II, MPEG-1 Layer III (MP3)<br>Dolby Digital, Dolby Digital Plus, AAC |  |
| .vob                                | Video | MPEG-1, MPEG-2                                                                       |  |
|                                     | Audio | Dolby Digital, MPEG-1 Layer I, II, DVD-LPCM                                          |  |
| .mpg<br>.mpeg                       | Video | MPEG-1                                                                               |  |
|                                     | Audio | MPEG-1 Layer I, II                                                                   |  |

#### □ Available music file

| File type | ltem         | Info                         |
|-----------|--------------|------------------------------|
| mp3       | Bit rate     | 32 Kbps - 320 Kbps           |
|           | Sample freq. | 16 kHz - 48 kHz              |
|           | Support      | MPEG1, MPEG2, Layer2, Layer3 |

#### □ Available photo file

| File type                        | ltem                   | Profile                                                                                                    |
|----------------------------------|------------------------|----------------------------------------------------------------------------------------------------|
| 2D(jpeg, jpg,<br>jpe)<br>3D(jps) | Available<br>file type | SOF0: baseline<br>SOF1: Extend Sequential<br>SOF2: Progressive                                             |
|                                  | Photo size             | Minimum: 64 x 64<br>Maximum:<br>Normal Type: 15360 (W) x 8640 (H)<br>Progressive Type: 1920 (W) x 1440 (H) |
| 3D (mpo)                         | Available<br>file type | тро                                                                                                    |
|                                  | Photo size             | 4:3 size:<br>3648 x 2736, 2592 x 1944, 2048 x 1536<br>3:2 size: 3648 x 2432                                |

## Playing video - warning

- Some subtitles created by users may not work properly.
- The video and subtitle files should be placed in the same folder. For subtitles to display correctly, the video and subtitle files must have the same name.
- Subtitles on an NAS (Network Attached Storage) device may not be supported depending on the manufacturer and model.
- We do not support any stream that contains GMC (Global Motion Compensation) or Qpel (Quarterpel Motion Estimation).
- Solve and a state of the second second s
- Solution Not the size limit is dependent on the encoding environment.

- Solution Not the second second se
- Video files in formats other than the ones specified here may not be played back.
- Playback of video files stored on the USB device that do not support High Speed, may not work properly.
- Solution State State

DLNA stands for Digital Living Network Alliance, which allows you to enjoy video / music / photo files stored on a PC or server on your TV via home networking.

# **To connect a DLNA-authenticated Smartphone**

The TV and the smartphone should be on the same network.

- 1 Ensure that Wi-Fi is enabled on the smartphone.
- 2 Install / run the app to share content on the smartphone.
- 3 Run "Share my mobile phone Content".
- 4 Select the kind of content (video / audio / photo) you wish to play.
- 5 Select the video, music or photo file to play on the TV.
- 6 Select Add to Play List.
- 7 Select TV model name on the device you want to play content from.(TV model name is on the label of the device.)
- 8 Play  $\blacktriangleright$  Shows the selected file on TV.

# □ To connect DLNA DMR (Digital Media Renderer)

If the PC's operating system is Windows 7 or the DLNA-certified device (e.g. mobile phone) is connected via a network, you can play music / videos / photos on TV without installing a separate program.

- 1 Configure TV and PC on the same network. Configure Windows 7-installed PC on the network.
- 2 Right-click the music / video / photo file that you want to play and use the "Remote Playback" feature that comes with Windows 7.
  To play content from a device such as a mobile phone, refer to the user guide for the device.
- 3 Select Yes on the pop-up window on the TV. Content will be played on one device only even if more than one TV or device is connected. Play speed can vary depending on network speed.

# □ To connect DLNA DMP (Digital Media Player)

With a PC having Nero MediaHome 4 Essentials, music / video / photo files may be replayed on the TV by linking them via home networking.

- 1 Configure TV and PC on the same network. The TV and each device should be connected through a single access point to enable DLNA and Media Link service.
- 2 Install Nero MediaHome 4 on the PC from the website (http://www.lg.com). Before installation, close all running programs including firewall and anti-virus programs.

- 3 Indicate the files/folders to be shared through Nero MediaHome 4 Essentials installed on the PC.
  - 1. Run "Nero MediaHome 4 Essentials" installed on the PC.
  - 2. Select folder items to share.
  - 3. Configure the shared folder and click "Start Server". Server starts.
- Solution Not the search again.
  Solution Not the search again.
- Sor more information and software-related information, refer to the website http://www.nero.com.

#### □ PC requirements for installing Nero MediaHome 4 Essentials

- Windows<sup>®</sup> XP (Service pack 2 or later), Windows Vista<sup>®</sup>, Windows<sup>®</sup> XP Media Centre Edition 2005 (Service pack 2 or later), Windows Server<sup>®</sup> 2003 (Service pack 1 or later)
- Windows<sup>®</sup> 7 Home Premium, Professional, Enterprise or Ultimate (32- and 64-bit)
- Windows Vista<sup>®</sup> 64-bit version (application runs in 32-bit mode)
- Windows<sup>®</sup> 7 64-bit version (application runs in 32-bit mode)
- Hard drive space: more than 200 MB

- CPU: 1.2 GHz Intel<sup>®</sup> Pentium<sup>®</sup> III or AMD Sempron<sup>™</sup> 2200+ processor
- Memory : over 256 MB RAM
- Graphics card : above 32 MB, must support resolution of at least 800 x 600 pixels and at least 16-bit colour settings
- Windows<sup>®</sup> Internet Explorer<sup>®</sup> 6.0 or later
- DirectX<sup>®</sup> 9.0c revision 30 (August 2006) or later
- Network environment : 100 MB Ethernet, Wireless LAN WLAN (IEEE 802.11g) or later

#### $\hfill\square$ In case of a DLNA malfunction

- $\infty$  If the DLNA feature does not work properly, check your network settings.
- If you want to view 1080p pictures via DLNA, you will need a 5 GHz access point and may experience broken images or other problems if you use a 2.4-GHz access point.
- DLNA may not work properly in the wireless network. It is recommended to connect to the wired network.
- When playing video in DLNA mode, Multi Audio and internal subtitles are not supported.
- If more than one TV is connected to a single server in DLNA mode, the content may not play depending on server performance.
- $\infty$  Subtitles may not be supported depending on the DLNA device.
- Solution Not work properly depending on the network environment.

- DLNA feature cannot be used with some access points that do not support multicasting. For more information, refer to the access point manual or consult the manufacturer.
- Supported file types may differ depending on DLNA server environment, even for file types supported by the TV.
- So many sub-folders and files in one folder may cause malfunction.
- Solution Notice The file from the DLNA server may not be displayed correctly.
- When viewing video subtitles on a DLNA server, we recommend that you use Nero MediaHome 4 Essentials.
- Solution States States Sta
- Solution States States Sta

## □ To connect to Media Link

Install the Plex program on a PC or laptop connected to the same network as Smart TV to access a variety of multimedia including photos, videos and music stored on the PC / laptop, easily and conveniently.

- 1 Install the Plex Media Server program on the PC / laptop. Visit the website at (http://www.lg.com) and download the correct Plex program for your PC / laptop.
- 2 After installing the program, right-click the Plex icon in the bottom tray of the PC. Sets file section in Media Manager.
- 3 Select Media Link on the TV's Home.
- 4 Media Link section of the connected PC/laptop appears. Select section.

## □ To use Media Link

#### HOME ⇒ Media Link

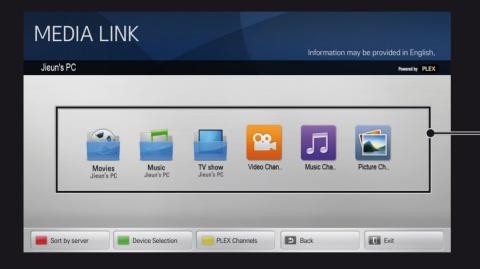

# The folders appear as set up in the PLEX Media Manager.

# **I** System requirements for installing PLEX

Minimum requirements

PC with at least 1.6 GHz Intel Core Duo Processor and Windows XP SP3, minimum 512 MB of RAM

 Recommendations for transcoding HD content (720p and 1080p)
 PC with at least 2.4 GHz Intel Core Duo Processor and Windows XP SP3, minimum 2 GB of RAM

Supports Windows XP, Vista and Windows 7

Network requirements

ADSL/Cable/Wi-Fi Internet connection for media metadata output and update

Wired network : Ethernet network with 100 Base-T or 1000 Base-T

Wireless network : Recommends uncongested 802.11n and supports media play on wireless mobile devices

# Using Media Link - warning

- PLEX media server version installed on Mac or PC supports version 0.9.1.14 or later.
- For the following languages, the GUI language is English and the data being delivered are not displayed; Thai, Arabic, Persian, Hebrew, Kurdish
- When replaying a video plug-in of a media type not supported by the TV, you may experience a delay in initial buffering due to extra processing time. The computer's conversion speed may differ depending on computer performance and network speed.
- Solution State State

- When playing music clips, there is no support for playing with clip moving. (Same as for DLNA.)
- You may experience a delay or incorrect playback when playing highdefinition videos over a Wi-Fi connection.
- The TV may not recognize the computer if the AP settings are not correct. (e.g. if you set the "multicast forward" feature on the AP device, the TV cannot recognize the PC on Wi-Fi connection.)
- Some plug-ins, play function may be limited for some media types.
- Plug-ins are subject to change and may become non-operational without prior notice according to the policy of the service provider.

## □ To connect a USB device

Connect a USB storage device (external HDD, USB memory) to the USB port of TV to enjoy the content files stored in the USB device on your TV.

To remove a USB storage device, select the Quick Menu  $\rightarrow$  USB Device that you wish to remove; do not remove physically until you see the message that the USB has been removed. If detached early, an error may occur on the TV or the USB storage device.

Once a USB device has been selected for removal, it can no longer be read. Remove the USB storage device and then re-connect it.

## □ Using a USB storage device - warning

- If the USB storage device has a built-in auto recognition program or uses its own driver, it may not work.
- Some USB storage devices may not work or may work incorrectly.
- Use only USB storage devices formatted with the Windows FAT32 or NTFS file system.
- For external USB HDDs, it is recommended that you use devices with a rated voltage of less than 5 V and a rated current of less than 500 mA.
- It is recommended to use a USB hub or hard disk drive with power supplied. (If the power supplied is not enough, the USB storage device may not be detected properly.)

- It is recommended that you use USB memory sticks of 32 GB or less and USB HDDs of 2 TB or less.
- If a USB HDD with power-saving function does not work properly, turn the power off and on. For more information, refer to the user manual of the USB HDD.
- Data in USB storage device can be damaged so be sure to back up important files to other devices. Data maintenance is the user's responsibility and the manufacturer is not responsible for data loss.

### ☐ To use Premium HOME ⇒ Premium

This service gives you easy access to a wide variety of content, such as video, news and, UCC, at any time, as long as you are connected to the network. Premium content includes specialized country-specific services taking regional cultural sensitivities into account as well as global content.

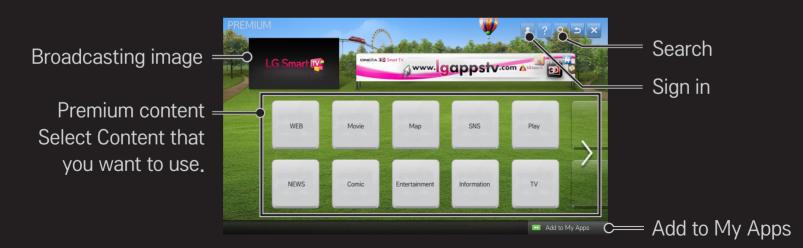

### □ To use paid content

A fee is payable for some Premium content.Fee-paying services are paid for either through LG Electronics' proprietary billing system or through that of the relevant content provider.

Before using the LG billing system, you will need to sign up for membership and register payment information on TV or the website (www.lgappstv.com) to purchase paid content.

You can sign up for membership on the login screen on your TV or our website. You can then log into both the TV and the website with one ID.

- 1 Click Sign In button on the upper-right side of the screen on the Home page to sign in.
- 2 Moves to the desired Premium service.(For some premium services, separate sign-in is required after signing up for the premium service.)
- 3 After reviewing the pricing and service information for the content, click the Purchase button. (There may be limitations on the available period and number of times depending on content.)
- 4 Once the purchasing process is complete, view your purchased content by clicking the Buy button.
- 5 Select your ID on upper menu of Home screen and check history of purchases from My Page → Payment inquiry. It is also available on My Page → Purchase History of web site (www.lgappstv.com).

### **To reset Premium**

### HOME $\Rightarrow$ Settings $\rightarrow$ SUPPORT $\rightarrow$ Initialization of Premium

Resets Premium list, Premium information, country setting and user sign-in information. Resetting will resolve errors occurring during Premium update.

- Content offered by service providers are subject to change or deletion without prior notice to enhance their service quality. Refer to the website of the relevant content provider for questions, troubleshooting or the latest information about content. LG Electronics assumes no legal responsibility for content services and related information, even when a service is discontinued by the service provider.
- The quality of your Premium service may be affected by your Internet connection. For any questions related to Internet speed or other service problems, consult your Internet service provider.
- For best service quality, we recommend that you subscribe to an Internet service providing a speed of 4.0 Mbps (1.5 Mbps or faster). If you experience any Internet speed problem, contact your Internet service provider.
- Some content providers may provide content that is unsuitable for minors. Parental discretion is advised.

# □ To use LG Smart World

### HOME ⇒ LG Smart World

LG Smart World is a TV application service available through Smart TV Service. You can download and enjoy various kinds of hot paid/free apps including education, entertainment, life and news.

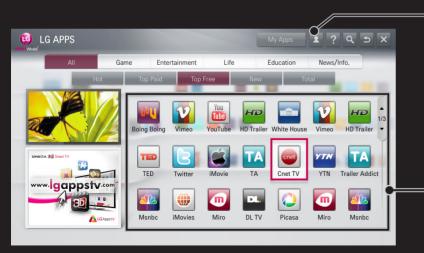

Sign in.

When you sign in, ID is displayed. When you select the ID, you can select My Page and Sign Out.

Select the app to install.

# □ To sign up with LG Smart World

### HOME ⇒ Sign In

Sign up is required to download and run apps.

- 1 Select Sign Up and agree to Legal Notice.
- 2 Enter ID and password.
- 3 In Confirm Password box, enter password again.
- 4 Select OK to complete sign-up process.
- Set You can sign up for membership on either your TV or the website (www. lgappstv.com).
- After signing up for membership, log into your TV and our website with the same ID.
- $\infty$  You can sign in to up to five TVs with a single ID.

# □ To install an app on your TV

### HOME ⇒ LG Smart World

- 1 Click the Sign In button at the top of the home screen to log in.
- 2 Select the LG Smart World card.
- 3 Select an app you want from the list.
- 4 Check the details of the app, then select the Install or Buy button.
- 5 Check that you have the functions or TV accessories required to install the app, then select the OK button.
- 6 For paid apps, payment and purchase authentication is required.
- 7 Select Run once installation is complete to run the app immediately. If you do not want to run immediately, select Close. If you want to run the app later, select My Apps to check the list of apps installed on TV.

- Section Not the Section Section Se
- If you have insufficient storage space on your TV, you can download apps to a USB storage device connected through the TV's terminal for USB apps. Apps stored on USB can be run / deleted / moved from the My Apps screen.
- ▲ A USB storage device containing apps cannot be used for other data. (For USB Apps Only)

# **To manage my information**

### HOME ⇒ LG Smart World

- 1 Sign in.
- 2 Select the currently signed-in ID at the top of the screen.
- 3 Select My Page.
- 4 Manages by examining Member Information, My Purchased Apps List and TV Installed Apps List.

| My Information  | Shows basic information about the ID currently signed<br>in. To change your member information, visit www.<br>Igappstv.com on your PC. |
|-----------------|----------------------------------------------------------------------------------------------------|
| Payment Inquiry | Shows Payment History of the signed-in ID.                                                                                             |
| Purchased Apps  | Shows My Purchased Apps List for the signed-in ID.<br>You can delete/re-install the purchased apps.                                    |

#### HOME ⇒ Internet

#### Types URL manually on TV or visits websites added to Favourite.

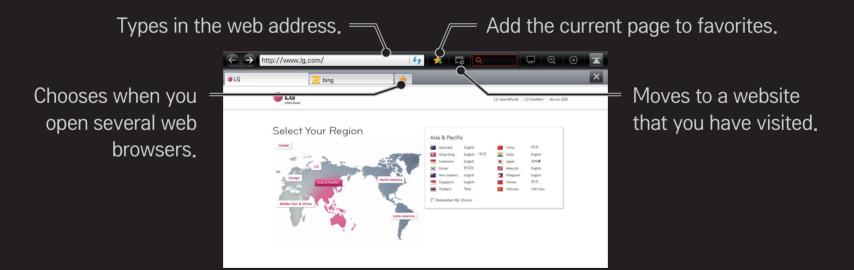

- Internet supports up to Flash 10 but does not support platform-dependent technology like ActiveX.
- Solution Not the second second se
- Internet may not play any media file format other than the following: JPEG / PNG / GIF / WMV (ASF) / WMA / MP3 / MP4
- Solution Number Number Num
- Solution Section Section S
- Solution Not support file and font download.
- Internet is made for TV so it may have a different function to browsers made for PC.
- Internet is a TV browser and may not work properly when playing some content files.

#### HOME ⇒ Social Center

LG Smart TV provides the Social Center app that allows you to communicate via SNS such as Facebook and Twitter while watching TV.

Using Social Center, you can communicate with friends while watching TV and view comments and pictures posted by your social networking friends at a glance.

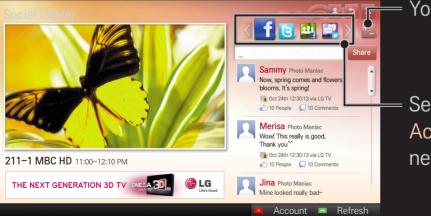

You can edit the Social Center tap.

Select a tap such as Facebook / Twitter / Activity / Talk to communicate via social network services (SNS).

- 1 You can sign in with your LG TV account. If you are not a member yet, please sign up first.
- 2 Select a tap from Facebook, Twitter, Activity or Talk. Some functions are connected with other SNS, so you may need the SNS account to sign into the service.
- 3 Now, you can look for various content and post comments while watching TV. Social Center allows you to write comments while using LG Smart TV services connected with Facebook or Twitter and to view the comments on the Web or mobile device.

| Facebook /<br>Twitter | You can communicate via SNS such as Facebook and Twitter while watching TV.                                                                                                    |
|-----------------------|----------------------------------------------------------------------------------------------------|
| Activity              | With your Facebook account, you can easily see LG Smart<br>TV's great content recommended by other users. Click a<br>recommended program/show to move to the corresponding 3D<br>World, K-pop, or LG app. |
| Talk                  | You can see what other twitter users think about the shows currently on.                                                                                                    |

The functions of Social Center are subject to change according to TV software update.

Sign-up is required to use LG Smart World.

Free apps are available immediately after signing up, but you should register your payment method in order to use paid apps.

You can sign up and register payment methods on the TV or on our website (www.lgappstv.com).

| Problem                                                              | Solution                                                                                                    |
|----------------------------------------------------------------------|----------------------------------------------------------------------------------------------------|
| When entering menu,<br>the "Initializing" message<br>always appears. | • The "Initializing" message appears while the microprocessor and hardware are rebooted, network communications are set up, and communication with SDP (device authentication and basic information download) is established. This takes about 20 seconds and is a normal process. |
| There is no content shown on the Premium card.                       | <ul> <li>Content may not be shown if you change the country setting on Smart TV. Change country in HOME → Settings</li> <li>→ OPTION → Smart TV Setting → Smart TV Country.</li> </ul>                                                                                             |

| Problem                                                                                                    | Solution                                                                                                    |
|----------------------------------------------------------------------------------------------------|----------------------------------------------------------------------------------------------------|
| While using internet<br>features, some websites<br>contain empty spaces.                                       | <ul> <li>The TV's internet supports up to Flash 10 and only plays<br/>files in the following formats :<br/>JPEG, PNG, GIF, WMV (ASF), WMA, MP3, MP4</li> </ul>                                                                                                    |
| Internet closes<br>automatically when<br>visiting a website.                                                   | <ul> <li>The internet may be forced to close if memory is<br/>insufficient for the volume of information on a web page.</li> </ul>                                                                                                    |
| I have already signed<br>up on the TV. Do I need<br>to sign up again on the<br>website (www.lgappstv.<br>com)? | <ul> <li>If you sign up on your TV, no additional sign-up on the LG website (www.lgappstv.com) is required.</li> <li>After signing up on TV, you can sign into the website by using the same ID and password and entering the additional information to complete the email verification process.</li> </ul> |

| Problem                                                         | Solution                                                                                                    |
|-----------------------------------------------------------------|----------------------------------------------------------------------------------------------------|
| Can each family member<br>use a different ID on a<br>single TV? | <ul> <li>You can register and use more than one ID on one TV.</li> <li>You can view the IDs registered on the TV in HOME ⇒<br/>Settings → OPTION → Smart TV Setting → ID List.</li> <li>You can check the list of apps purchased by each ID.<br/>However, you can see all apps installed by each ID in My<br/>Apps.</li> </ul> |
| What should I do if I forget<br>my ID?                          | <ul> <li>If you signed up via a PC, use the "Forgot ID?" feature on the website (www.lgappstv.com).</li> <li>If you signed up on the TV, IDs can be viewed in HOME ⇒ Settings → OPTION → Smart TV Setting → ID List.</li> </ul>                                                                                                |

| Problem                                                                                       | Solution                                                                                                    |
|-----------------------------------------------------------------------------------------------|----------------------------------------------------------------------------------------------------|
| I purchased an app<br>from the website (www.<br>Igappstv.com). How can I<br>use it on the TV? | <ul> <li>If you want to check an app you purchased on the TV, sign<br/>in and view it on the Purchased Apps menu.</li> <li>Select the ID at the top of Home and check the app in My<br/>Page → Purchased Apps.</li> </ul> |
| Can I see my purchased<br>apps history?                                                       | <ul> <li>Select the ID at the top of Home and check the app in My<br/>Page → Purchased Apps.</li> <li>Sign in to the website (www.lgappstv.com) and select My<br/>Page → Purchase History.</li> </ul>                     |

| Problem                                                                     | Solution                                                                                                    |
|-----------------------------------------------------------------------------|----------------------------------------------------------------------------------------------------|
| l deleted a paid app - do l<br>have to purchase it again<br>to download it? | <ul> <li>If a purchased app is accidentally deleted, you can download and reinstall it without having to buy it again, as long as it is still in service.</li> <li>Select the ID at the top of Home and re-download apps in My Page → Purchased Apps. (Previously owned apps may not be re-downloaded or run depending on the software version.)</li> </ul> |
| Can I use apps from LG<br>Smart TV's LG Smart<br>World on both TV and PC?   | <ul> <li>Check if the TV model supports LG Smart World.</li> <li>Apps from LG Smart TV's LG Smart World can only be run<br/>on LG Smart TV.</li> <li>Also, you can purchase apps from the website (www.<br/>lgappstv.com) but cannot use them on PC or Mac so be<br/>careful when purchasing them.</li> </ul>                                               |

| Problem                                                                                     | Solution                                                                                                    |
|---------------------------------------------------------------------------------------------|----------------------------------------------------------------------------------------------------|
| How can I find out which<br>ID is currently signed in to<br>the TV?                         | <ul> <li>Select the ID at the top of Home and check the currently<br/>signed-in ID in My Page → My Information.</li> </ul>                                                |
| I installed an app on my<br>TV. Where can I see the<br>installed app?                       | <ul> <li>Select HOME ⇒ My Apps. All paid and free apps installed<br/>on the TV are displayed.</li> </ul>                                                                  |
| The app size shown on<br>screen differs from the<br>actual app size installed<br>on the TV. | <ul> <li>The app size shown on screen includes the additional<br/>space needed for installing apps and may differ from the<br/>app size as actually installed.</li> </ul> |

| Problem                                       | Solution                                                                                                    |
|-----------------------------------------------|----------------------------------------------------------------------------------------------------|
| I forgot my TV password.<br>What should I do? | <ul> <li>If you only provide the ID and password when signing up<br/>on your TV, you cannot recover your password when it is<br/>lost. Create a new ID and sign up with the ID.</li> <li>If you provide other information than the ID and password<br/>when signing up on your TV or the LG website (www.<br/>lgappstv.com), you can recover your password on the<br/>website.</li> </ul> |

| Problem                                                                | Solution                                                                                                    |
|------------------------------------------------------------------------|----------------------------------------------------------------------------------------------------|
| Do I have to save the<br>payment information to<br>purchase paid apps? | <ul> <li>To purchase paid apps, you should have a credit card<br/>registered on TV or the website (www.lgappstv.com) or<br/>have credit. If you do not want your credit card details to<br/>be saved, charge credit in advance. Charging credit is only<br/>available on our website, and you cannot purchase paid<br/>apps if your credit card details are not registered or you<br/>don't have enough credit.</li> </ul> |
| Can I return an app that I<br>have purchased?                          | <ul> <li>As a member, you may not request a refund if you change your mind after purchase.</li> <li>If there is a defect in the product or a problem of using the product, which does not caused by your fault, you can ask for a refund. However, the valid reason for refund must be provided.</li> </ul>                                                                                                    |

| Problem                                                      | Solution                                                                                                    |
|--------------------------------------------------------------|----------------------------------------------------------------------------------------------------|
| I signed up on my TV, but<br>I cannot purchase paid<br>apps. | <ul> <li>To purchase paid apps, you need to have a credit card registered with the website (www.lgappstv.com).</li> <li>Also, you can have your credit ready by charging it on the website to purchase them.</li> <li>You cannot purchase paid apps if your credit card details are not registered with us or you don't have enough credit.</li> </ul> |
| Should I only use an email<br>address for my ID?             | <ul> <li>For new sign-up members, the ID format has changed from a combination of numbers and alphabets to the email address.</li> <li>You can only use the email address for your ID when signing up.</li> </ul>                                                                                                    |

| Problem                                                      | Solution                                                                                                    |
|--------------------------------------------------------------|----------------------------------------------------------------------------------------------------|
| Do I need to change my<br>ID format to the email<br>address? | <ul> <li>For new sign-up members, the ID format has changed from a combination of numbers and alphabets to the email address.</li> <li>If you are already a member, you can still use your existing ID or change it to the email address.</li> </ul>                                                                                                    |
| What is the LG account?                                      | <ul> <li>The LG account allows you to sign into all of the LG Smart service with a single ID and password.<br/>You can use the following services with your LG account: LG Smart TV, LG Cloud, LG Smart World (excluding some countries), LG Smart ThinQ and LG Smart air conditioning, etc.</li> <li>Additional information may be required depending on the service.</li> </ul> |

# □ To view 3D images

3D imaging is a technology that utilizes the slight difference in the left and right eyes to make images on TV look just like real-life 3-dimensional space.

- 1 Play a 3D image title or turn to a 3D programme.
- 2 Put on 3D glasses.
- 3 Press 3D button to change to 3D imaging.
- 4 To end 3D image viewing, press the 3D button on the remote control while viewing 3D images.
- $\sim$  Depending on the input signal, available 3D type may differ.

### □ To adjust details of 3D images

#### HOME $\Rightarrow$ Settings $\rightarrow$ PICTURE $\rightarrow$ 3D Settings

Adjusts various aspects of 3D imaging.

| 3D Mode background. | 3D Mode | • 3D Viewpoint : Adjust 3D image closer/farther from |
|---------------------|---------|------------------------------------------------------|
|---------------------|---------|------------------------------------------------------|

| 3D Sound Zooming       | Provides the 3D-optimised sound.                                                                                                    |
|------------------------|----------------------------------------------------------------------------------------------------|
| 3D Pattern Recognition | Converts to 3D screen automatically by analysing the pattern of the original screen.                                                       |
| Normal Image View      | The 3D effect is removed leaving a 2D image.                                                                                               |
| 3D Colour Correction   | <ul> <li>Corrects the colour of 3D images.</li> <li>Solution Depending on model, the 3D Colour Correction may not be available.</li> </ul> |
| 3D Image Correction    | Switches left/right images of 3D video.                                                                                                    |

# □ Viewing 3D images - warning

- Solution Show Not the State of at least twice the screen's diagonal length.
- SD images may not be viewed correctly with shutter-type glasses that require recharging.
- Solution In the standard, you may require an additional device such as a set-top box.

### □ Using 3D glasses - warning

- Do not use the 3D glasses as a replacement for your own corrective glasses, sunglasses, or protective goggles. Incorrect use of 3D glasses may cause eye injuries.
- So not store 3D glasses in extreme conditions. Exposure to excessively high or low temperatures may deform the lenses. Do not use deformed glasses.
- Do not apply pressure to 3D glasses or subject them to any impact. Subjecting 3D glasses to rough handling may damage them.
- The lenses on 3D glasses (with polarising film) are vulnerable to scratches. Use only a soft and clean cloth for cleaning. A dirty cloth may scratch the polarising film.
- Do not scratch the lens surface of the 3D glasses with sharp objects or clean with chemicals. If the lens surface is scratched, 3D images may not display correctly.

# To connect a dedicated DVR USB storage device

- 1 Connect a USB HDD (40 GB or larger) to the HDD IN jack on the TV. The DVR function works only with the HDD IN jack.
- 2 USB HDD must be initialized to be used for DVR.
   When connecting a USB HDD that has not been initialized, select MY APPS ⇒
   DVR. USB Device Initialization screen appears.
- 3 Complete the USB HDD initialization, and set Timeshift Mode to On.
- Solution Notice To remove a USB storage device, select Quick Menu → USB Device and confirm the message that the USB storage device has been removed before detaching it physically.

# □ To change Timeshift mode or initialize USB storage device Wheel(OK) ⇒ Option

Changes DVR settings while using DVR.

| Timeshift Mode | On: Automatically enables Timeshift Mode when the TV is turned on.<br>Off: Disables Timeshift Mode. |
|----------------|----------------------------------------------------------------------------------------------------|
| USB Device     | The connected HDD becomes available for use with DVR.                                               |
| Initialization | All data stored on USB device will be deleted.                                                      |

- Use of HDD (Hard Disk Drive) is recommended. For SSD (Solid State Drive), the number of writes/clears is limited.
- $\infty$  A USB HDD size of between 40 GB and 2 TB is recommended.
- Second Second Secon
- Solution Stored on the USB device may be damaged. Data maintenance is the user's responsibility and the manufacturer is not responsible for data loss.
- Solution Not the State State Sta

DVR enables you to record live TV on a USB storage device while viewing a digital broadcast. You can watch segments of the programme you missed later and resume viewing from where you left off, even if you have been away from TV for a while.

- Solution Not State State S
- Section Number Number Numb

#### Press Wheel(OK) during DVR.

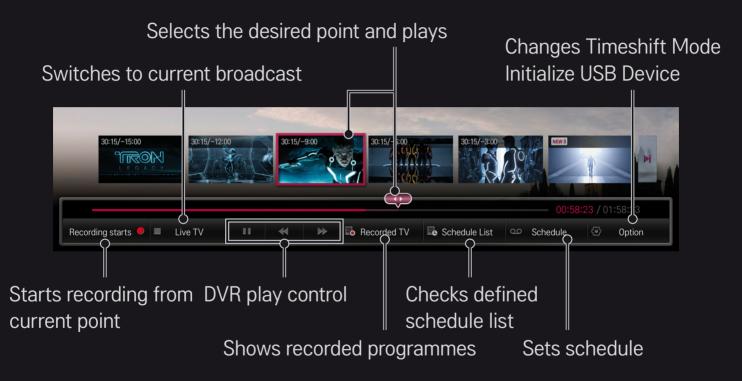

Solution Not State State S

## **T** To start recording straight away

#### Wheel(OK) ⇒ Recording Starts

Records a programme when you need to leave the room during viewing.

- Solve the second second se
- If you force your TV to power off while recording, the program may not be saved. Ideally, you should stop the recording and check that the program has recorded before turning it off.
- Programmes are protected under relevant copyright laws and prior permission from the copyright holder may be required for copying and playing programmes. Recordings made using this device may be used for personal purposes only. It is prohibited to sell, transfer, or lend copyrighted recordings to a third party.

□ To stop recording
 Wheel(OK) ⇒ Recording Stop
 Stops recording immediately.
 □ To modify recording end time

Wheel(OK) ⇒ Stop Option → Recording end time modify

 $\infty$  Maximum recording time is 5 hours.

# □ To schedule recording

### WheeI(OK) ⇒ Schedule

| Select schedule by programme | Selects a programme from the Programme Guide screen for viewing or recording. |
|------------------------------|-------------------------------------------------------------------------------|
| Select schedule<br>by date   | Selects date, time, and programme for viewing or recording.                   |

- $\infty$  The minimum length of Timer Recording is 2 minutes.
- A damaged disk sector may affect some or all of the items on the Schedule List.
- Solution Number of items in the Schedule List is 30.

## □ To assure and / or modify schedule list

#### Wheel(OK) ⇒ Schedule List

Assures, modifies or deletes the scheduled viewing or recording.

## □ To see Recorded TV

#### HOME $\Rightarrow$ Smart Share $\rightarrow$ Recorded TV

Selects the recording stored in USB HDD to view / delete it.

| Play on previous<br>playtime | For a recording once-played in the past, plays it from the previous playtime. |
|------------------------------|-------------------------------------------------------------------------------|
| Play from the start          | Plays the selected recording from the start.                                  |
| Delete                       | Deletes the selected recording.                                               |

Solution The maximum number of Recorded TV is 300.

# **T** To control recording playback

Press Wheel(OK) button on the remote control during playback.

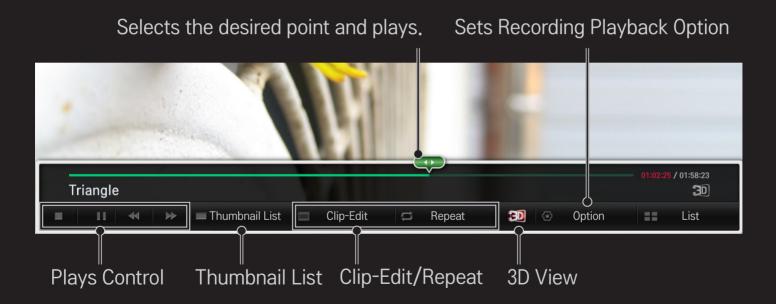

Solution Not State State S

# □ What is Dual Play mode?

When playing a 1:1 battle game with a game console, such as Playstation, XBox and Wii, users used to play the game with the screen divided top and bottom or side by side.

With Dual Play mode, each player can enjoy the game with a full screen.

To play in Dual Play mode, the Dual Play glasses (type A and B) are required. If your model does not include the Dual Play glasses, please purchase them separately.

## **D** Resetting Dual Play

#### HOME $\Rightarrow$ Settings $\rightarrow$ OPTION $\rightarrow$ Dual Play

Select the Screen split mode (Side by Side / Top & Bottom) that the game supports.

If the selected Screen split mode is not supported by the game you want to play, the Dual Play mode is not available.

# **D** Starting Dual Play

- 1 Connect your game console to your TV.
- 2 Select HOME  $\Rightarrow$  My Apps  $\rightarrow$  Dual Play. The Dual Play mode starts.
- 3 Put on the Dual Play glasses to enjoy game.
- 4 The Dual Play mode turns off when you select HOME ⇒ My Apps → Dual Play while it is on.
- The game should support the Screen split mode to be played in Dual Play mode.
- If the screen does not look clear enough with the Dual Play glasses on, players can change the glasses with each other. You should choose proper glasses according to the operation type of Dual Play.

- Solution Not the second second se
- Certain images may appear to be overlapped during playing game. It is recommended to play a game facing the center of the screen.
- When the game console has a low resolution, the picture quality may not be good in Dual Play mode.
- $\infty$  The picture on the screen is only in 2D in Dual Play mode.

## **□** Cautions When Using Dual Play Glasses

- Please note that Dual Play glasses are different from regular 3D glasses. There is the mark "Dual Play" written on the Dual Play glasses.
- Do not use Dual Play glasses as ordinary glasses, sunglasses or protective goggles. If you do so, this may cause injury.
- So not store Dual Play glasses in very hot or very cold conditions. If you do, this may cause them to become distorted. Do not use distorted glasses.

- Do not drop Dual Play glasses or allow them to come into contact with other objects. This can result in damage to the product.
- The lenses of Dual Play glasses (polarizing film) are easily scratched. Use a soft clean cloth when cleaning them. Foreign particles on the cloth may cause scratches.
- Do not scratch the surface of the Dual Play glasses' lenses with sharp objects or wipe them with chemicals. If the lenses get scratched, images may not look normal when viewing 3D.

# Dual Play Supporting Mode

| Input              | Signal          | Resolution      | Horizontal Frequency | Vertical Frequency |
|--------------------|-----------------|-----------------|----------------------|--------------------|
|                    |                 |                 | (KHz)                | (Hz)               |
| Composito          | 480i            | 720×480         | 15.73                | 60                 |
| Composite          | 576i            | 720x576         | 15.625               | 50                 |
|                    | 480i            | 720x480         | 15.73                | 60                 |
| Component          | 480p            | 720x480         | 31.50                | 60                 |
|                    | 576i            | 720x576         | 15.625               | 50                 |
| HDMI/<br>Component | 720p            | 1280x720        | 45                   | 60                 |
|                    | /20p            |                 | 37.5                 | 50                 |
|                    | 1080i           | 1920X1080       | 33.75                | 60                 |
|                    | 10001           |                 | 28.125               | 50                 |
|                    |                 | 1080p 1920X1080 | 67.50                | 60                 |
|                    | 1080p           |                 | 56.250               | 50                 |
|                    | 1000p 1920×1000 | 27              | 24                   |                    |
|                    |                 |                 | 33.75                | 30                 |

- Some models may not support Composite/Component input.
- Supported Dual Play Formats: Side by Side / Top & Bottom

Download the LG Magic Remote app from Google Play Store or Apple App Store to watch TV with your smartphone.

- Now you can enjoy your favourite TV shows on your smartphone. (Some models only)
- Add your favourite channels on your smartphone.
- You can use the functions such as PREMIUM, MY APPS directly on your smartphone.
- Supports Text Input function, so you can enter text easier. (Text cannot be entered on some screens.)
- Select the app's touch pad to control the pointer in the same way as the Magic Remote Control.
- Select Game Pad on the LG Magic Remote app to control game apps on the TV.
- Solution Not the Support of States And States And S

# □ To use a USB wired/wireless mouse

Connect your mouse to the USB port. Use the mouse to move the pointer on the TV screen and select the menu you want.

| Mouse        | Magic Remote Control                 |
|--------------|--------------------------------------|
| Left Button  | OK Button on Magic Remote Control    |
| Wheel Button | Wheel Button on Magic Remote Control |

- $\infty$  The right and the special buttons on the mouse do not work.
- The usability of a wireless USB mouse and keyboard may be affected by Radio Frequency environment and the distance.

## □ To use a USB wired/wireless keyboard

Connect your keyboard to the USB port. You can enter text with the keyboard when using the search function and the Internet.

- Search Text cannot be entered on some screens.
- It is recommended to use the product which is tested for compatibility with LG TV. LOGITECH K200, LOGITECH K400, MICROSOFT Comfort Curve 2000, MICROSOFT MS800, and LG Electronics ST-800
- You can change the input language by pressing the language switch key (or the right Alt key) on your keyboard.

## □ To use a gamepad

Connect your gamepad to the USB port on the TV if the game requires a gamepad.

 It is recommended to use an authorized gamepad which is tested for compatibility with LG TV.
 Logitech F310, Logitech F510, Logitech F710, Logitech Rumblepad 2, and Microsoft Xbox 360 Controller (wired)

#### HOME ⇒ Settings → SUPPORT → Software Update

Uses Software Update to check and obtain the latest version.

It is also possible to check manually for available updates.

| Software Update         | Set it to On.<br>When an updated file is detected, the file is downloaded<br>automatically.<br>When the file download is complete, the software update<br>window appears. |
|-------------------------|----------------------------------------------------------------------------------------------------|
| Check Update<br>Version | Checks the latest update version installed. When a new update is available, the download process can be performed manually.                                               |

- The latest version can be obtained via the digital broadcast signal or an internet connection.
- Changing the programme while downloading the software via a digital broadcast signal interrupts the download process. Returning to the initial programme allows downloading to resume.
- Set If software is not updated, certain functions may not work properly.
- [Only Nordic models] You can check whether LG OTA service is available in the DTV channel by pressing the red button as you see the Update Found! message under the channel banner.

If the following symptoms occur, please carry out the checks and adjustments described below. There may be no malfunction.

#### HOME ⇒ Settings → SUPPORT → Signal Test

Shows the MUX and Service information etc. If you select Antenna & Satellite or Cable & Satellite, a signal test only for Antenna or Cable is displayed.

## **General**

| Problem                                                                         | Solution                                                                                                    |
|---------------------------------------------------------------------------------|----------------------------------------------------------------------------------------------------|
| Cannot view certain<br>programmes.                                              | <ul> <li>Adjust the location or orientation of the antenna.</li> <li>Save the programmes you wish to view later using Auto<br/>Tuning or Programme Edit.</li> </ul> |
| There is a delay after the TV is switched on before the image is fully visible. | <ul> <li>This is not a problem. Image noise that may occur when<br/>the TV is first switched is being cleaned up.</li> </ul>                                        |

### **D** Pictures

#### HOME $\Rightarrow$ Settings $\rightarrow$ SUPPORT $\rightarrow$ Picture Test

First run a Picture Test to verify that the image signal output is normal.

If there is no problem with the test image, check external device connections and broadcast signals.

| Problem                                                                                                    | Solution                                                                                                    |
|----------------------------------------------------------------------------------------------------|----------------------------------------------------------------------------------------------------|
| Images from previous<br>programme or other<br>programmess linger or the<br>screen displays annoying<br>lines. | <ul> <li>Adjust the orientation of the antenna to the TV<br/>transmitter, or refer to the manual for instructions on<br/>connecting the antenna.</li> </ul> |

| Problem                                                                                | Solution                                                                                                    |
|----------------------------------------------------------------------------------------|----------------------------------------------------------------------------------------------------|
| Vibrating horizontal/vertical<br>lines and fishnet patterns<br>appear momentarily.     | <ul> <li>Such a problem may happen when there is strong<br/>electronic interference. Turn off other electronic devices<br/>such as mobile phones, power tools and other small<br/>electrical appliances.</li> </ul>                                              |
| The screen display freezes<br>or does not work properly<br>during a digital broadcast. | <ul> <li>This may occur in case of a weak signal or unstable reception. Adjust the antenna orientation and cable connections.</li> <li>If the signal strength or quality is low on Manual Tuning, check with the TV station or administration office.</li> </ul> |
| Digital broadcasting is not<br>available even though the<br>cable is connected.        | <ul> <li>Check with the cable operator providing your<br/>subscription and/or signal. (Depending on your<br/>subscription, digital broadcasting may not be<br/>supported.)</li> </ul>                                                                            |

| Problem                                                                                 | Solution                                                                                                    |
|-----------------------------------------------------------------------------------------|----------------------------------------------------------------------------------------------------|
| The display is inactive or<br>unclear when connected to<br>an HDMI <sup>®</sup> source. | <ul> <li>Check the HDMI<sup>®</sup> cable specifications. If your HDMI<sup>®</sup> cable is not genuine, images may fade in and out or not be displayed properly.</li> <li>Ensure that all cables are securely connected. When connections are not secure, images may not be properly displayed.</li> </ul> |
| Does not work with a USB storage device.                                                | <ul> <li>Verify that the USB device and cable is version 2.0 or<br/>higher.</li> </ul>                                                                                                    |

### □ Sound

#### HOME $\Rightarrow$ Settings $\rightarrow$ SUPPORT $\rightarrow$ Sound Test

First run a Sound Test to verify that the sound signal output is normal.

If there is no problem with the test sound, check connected external devices and the broadcast signal.

| Problem                                                                                    | Solution                                                                                                    |
|--------------------------------------------------------------------------------------------|----------------------------------------------------------------------------------------------------|
| Screen display is on but there is no sound.                                                | <ul><li>Check other TV programmes.</li><li>Ensure the TV Speaker is set to On.</li></ul>                                                                                                    |
| For an analogue broadcast,<br>stereo is not clear or sound<br>comes from one speaker only. | <ul> <li>In a poor reception area (areas with weak or unstable signals) or if Multi Audio is not stable, select Mono on Multi Audio.</li> <li>Adjust the Balance using the Navigation button.</li> </ul> |

| Problem                                                                           | Solution                                                                                                    |
|-----------------------------------------------------------------------------------|----------------------------------------------------------------------------------------------------|
| TV sound is not in sync<br>with the image or the sound<br>breaks up occasionally. | <ul> <li>If the issue affects a specific TV programme only, it<br/>may be caused by problems with the broadcast signal<br/>for the individual station. Check with the TV station or<br/>your cable operator.</li> </ul> |
| The volume changes when I change programme.                                       | <ul><li>Volume can vary from programmel to programme.</li><li>Set Auto Volume to On.</li></ul>                                                                                                    |

| Problem                                                                                                    | Solution                                                                                                    |
|----------------------------------------------------------------------------------------------------|----------------------------------------------------------------------------------------------------|
| On certain programmes, there<br>is no sound at all, or only the<br>background music can be<br>heard<br>(in case of a programme<br>created for overseas viewers). | <ul> <li>In Language, set Language → Audio Language to<br/>the language of your choice. Even if you change the<br/>language on Multi Audio, you can go back to the<br/>default setup once you turn off the power or change<br/>the programme.</li> </ul> |
| There is no sound when connected to HDMI / USB.                                                                                                    | <ul> <li>Verify that the HDMI<sup>®</sup> cable is high speed.</li> <li>Check if the USB device and cable is version 2.0 or higher.</li> <li>Use only regular music (*mp3) files.</li> </ul>                                                             |

# **PC** connection problem

| Problem                                                                        | Solution                                                                                                    |
|--------------------------------------------------------------------------------|----------------------------------------------------------------------------------------------------|
| The screen display<br>does not come on<br>after connecting to the<br>computer. | <ul> <li>Verify that the computer and the TV are securely connected.</li> <li>Turn the TV off and back on using the remote control.</li> <li>Restart the PC with the TV on.</li> <li>Check whether the resolution is correctly set for PC input.</li> <li>To use the TV as a secondary monitor, check if the connected desktop or laptop supports dual monitor display.</li> <li>Reconnect the RGB/HDMI cable.</li> </ul> |
| There is no sound after<br>connecting the computer<br>with the HDMI cable.     | <ul> <li>Check with manufacturer of your video card to ensure it<br/>supports HDMI voice output. (Video cards in DVI format<br/>require connection of a separate sound cable.)</li> </ul>                                                                                                    |

| Problem                                                                                          | Solution                                                                                                    |
|--------------------------------------------------------------------------------------------------|----------------------------------------------------------------------------------------------------|
| When connected to the<br>computer, the display is<br>partially cut off or shifts<br>to one side. | <ul> <li>Set the resolution to support PC input. (If this does not work, reboot the computer.)</li> <li>Select Screen and adjust Position / Size / Phase.</li> </ul> |

# □ Problems replaying movies in My Media

| Problem                                                                                                    | Solution                                                                                                    |
|----------------------------------------------------------------------------------------------------|----------------------------------------------------------------------------------------------------|
| l cannot view the files on<br>the Movie List.                                                                       | <ul> <li>Check whether the file on the USB storage device can be read on a computer.</li> <li>Check whether the file extension is supported.</li> </ul>                                                                                                    |
| "This file is invalid."<br>message appears or the<br>image display is not normal<br>even though the sound is<br>OK. | <ul> <li>Make sure that the file replays normally on the computer's video player. (Check for damaged files.)</li> <li>Check whether the resolution is supported by the computer.</li> <li>Verify that the video/audio codec is supported.</li> <li>Verify that the frame rate is supported.</li> </ul> |

| Problem                                                                                                    | Solution                                                                                                    |
|----------------------------------------------------------------------------------------------------|----------------------------------------------------------------------------------------------------|
| "Audio not supported."<br>message appears or the<br>sound is not normal even<br>though the image display is<br>OK. | <ul> <li>Make sure that the file replays normally on the computer's video player. (Check for damaged files.)</li> <li>Check if the audio codec is supported by the computer.</li> <li>Verify that the bit rate is supported.</li> <li>Verify that the sample rate is supported.</li> </ul> |

| Problem                      | Solution                                                                                                    |
|------------------------------|----------------------------------------------------------------------------------------------------|
| Subtitles are not displayed. | <ul> <li>Make sure that the file replays normally on the computer's video player. (Check for damaged files.)</li> <li>Check if the video file has the same name as the subtitle file.</li> <li>Make sure that the video and subtitle files are in the same folder.</li> <li>Verify that the subtitle file format is supported.</li> <li>Verify that the subtitle language is supported. (Subtitle files can be opened in Notepad to check the language.)</li> </ul> |

Solution Not State State S

Settings → SUPPORT → Product/Service Info.